### ftwilliam.com Compliance Module **User Group**

#### 22 Meeting #55 December 4, 2018

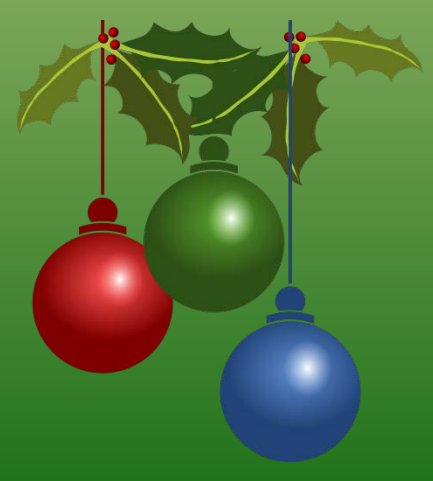

# Agenda

- **The ftwilliam.com loan & distribution** modules:
	- Background
	- Setup
	- Adding a new loan
	- Adding a new distribution
	- Feed to the ftw 1099-R
- Census grids
	- Customizing
	- Mapping
- Tips of the month
- Wrap-up

# The Loan & Distribution **Modules** Jane Nickalls

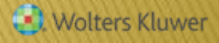

### **Background on the Loan & Distribution Modules**

- The Distribution module is available to all users
- ▶ The Loan module is available when the document checklist is coded to allow loans (J 30)
	- ▶ For non-document users using a miscellaneous checklist, the module is always available
- There's no extra cost for either module

### Setup for using the Loan & Distribution **Modules**

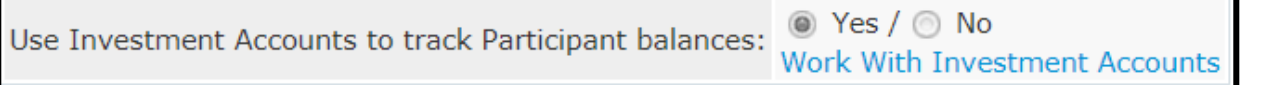

Select Yes if using the loan module

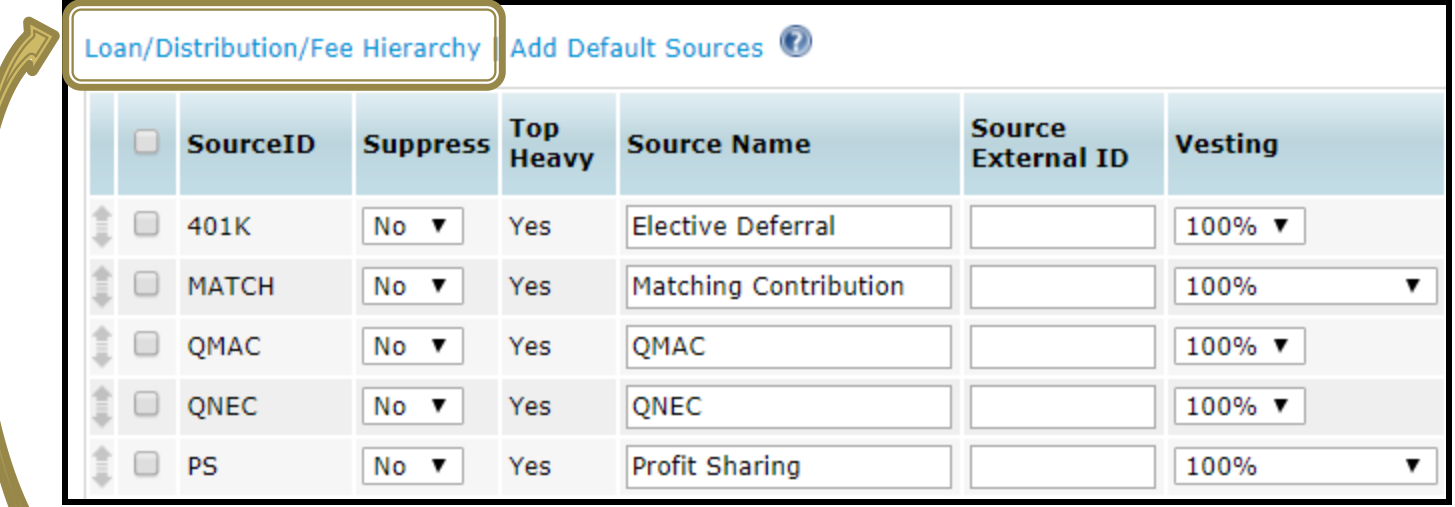

Click here to set up the source hierarchy for distributions, fees & loans

### Setup for using the Loan & Distribution **Modules**

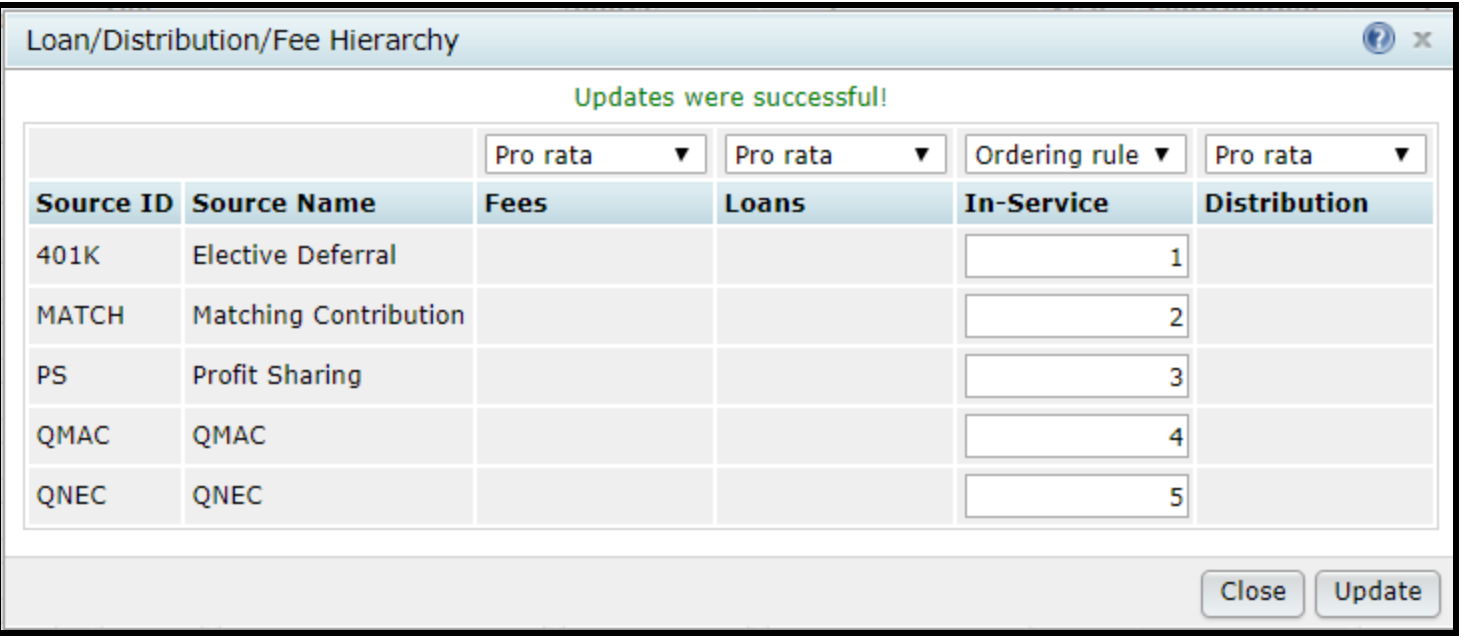

#### Select Pro rata or Ordering rule

- Pro rata means the loan/distribution/fee will be distributed pro-rata from all sources based on balances
- Ordering rule allows you to specify which source to take from - first, second etc.

### Setup for using the Loan & Distribution **Modules - Investment Accounts**

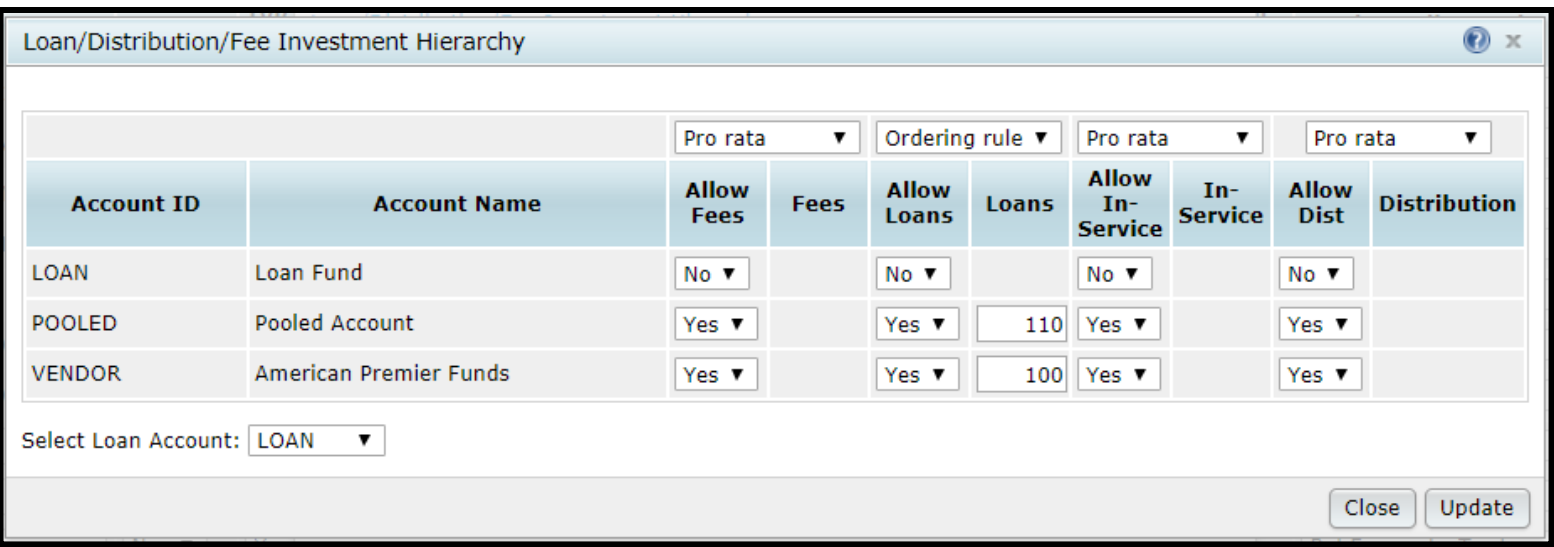

#### ▶ Select Pro rata or Ordering rule

- Pro rata means the loan/distribution/fee will be distributed from all accounts based on balances
- Ordering rule allows you to specify which account to take from first, second etc.

# Adding a New Loan to the Loan Module

- ▶ Loans are added in the plan year they are issued
	- May need to add the new year before the year end
	- Since the loan module is independent of the Tasks menu, you don't need census data in the newly added year
- Available account balances will pull from the transaction menu – no need to bring forward prior year ending balances
	- You can override the amount available on the new loan screen – click 'Review/Edit' & enter new amounts
- ▶ Problem adding a loan? Check account & source setup - you may need to delete the loan & re-add

### **Adding a New Loan**

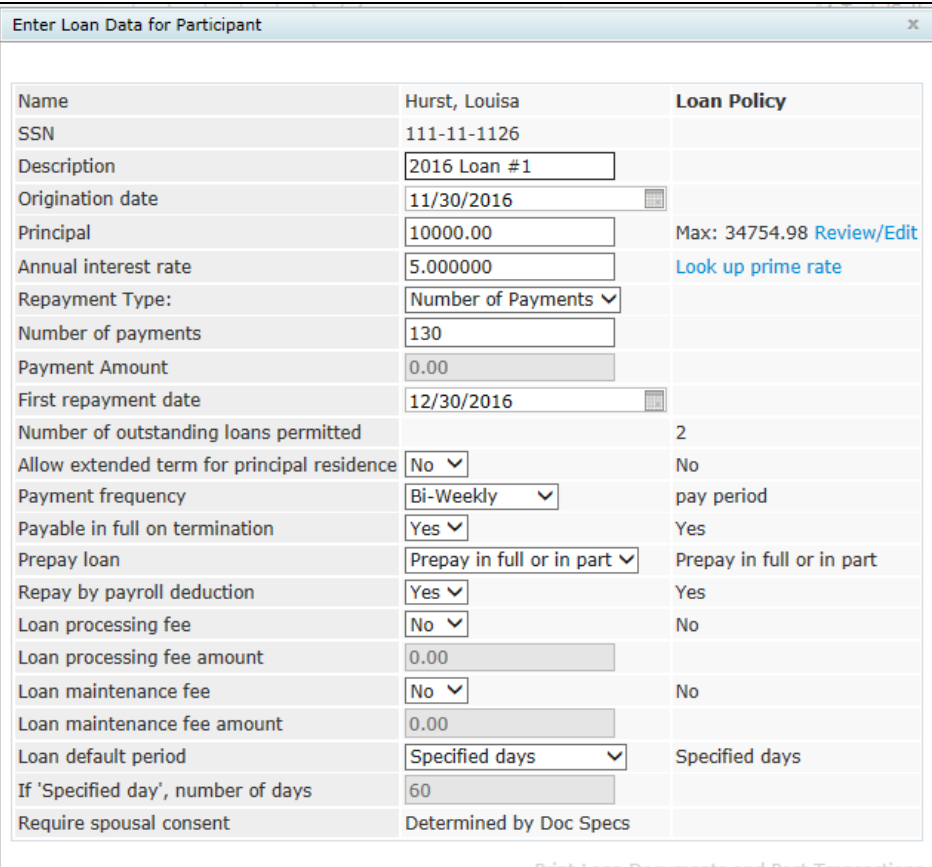

Cancel Update

#### Need to enter:

- Description we suggest a unique description
- Origination Date
- Principal i.e. amount being borrowed – can override
- Interest rate link to WSJ shows prime rate
- Number of payments or payment amount
- First repayment date
- Prepay loan most flexibility by selecting 'Prepay in full or in part' – allows you to make adjustments to interest and/or principal when posting repayments

# **Adding a New Loan**

**CONTRACTOR** 

- After adding all the required fields on the new loan screen, click the 'Update' button, then the link to print loan documents & post transactions will be active
	- Option to print amortization schedule in Word or Excel, promissory note in Word, or both together in a singe Word document
		- If spousal consent is required, this will be included with the promissory note
	- Click the 'Post Loan' button to create a transaction batch showing the loan distribution and add the loan to the loan module for tracking

## Loan Repayments

- ▶ Loan screen lists loan payments due within 30 days, or other selected date range
- Can modify date received, add additional interest and/or principal if allowed
- To post payments, select for payment and click the 'Post Loan Payments' button
	- Creates batches in the transaction menu and tracks payments in the loan module

- Distributions need to be added in the plan year they are issued
- ▶ Select the Distributions option from the Transactions menu
	- Click the 'Add New Distribution' link
	- Select the participant from the drop-down & add a description
		- Select 'Distribution' or 'In service/Partial'
		- Enter the date the distribution was taken
		- Select any fee details

**The Common Street, Inc., and Inc., the Common Street, Inc., Inc., Inc., Inc., Inc., Inc., Inc., Inc., Inc., Inc., Inc., Inc., Inc., Inc., Inc., Inc., Inc., Inc., Inc., Inc., Inc., Inc.,** 

◦ Click the update button to add the record

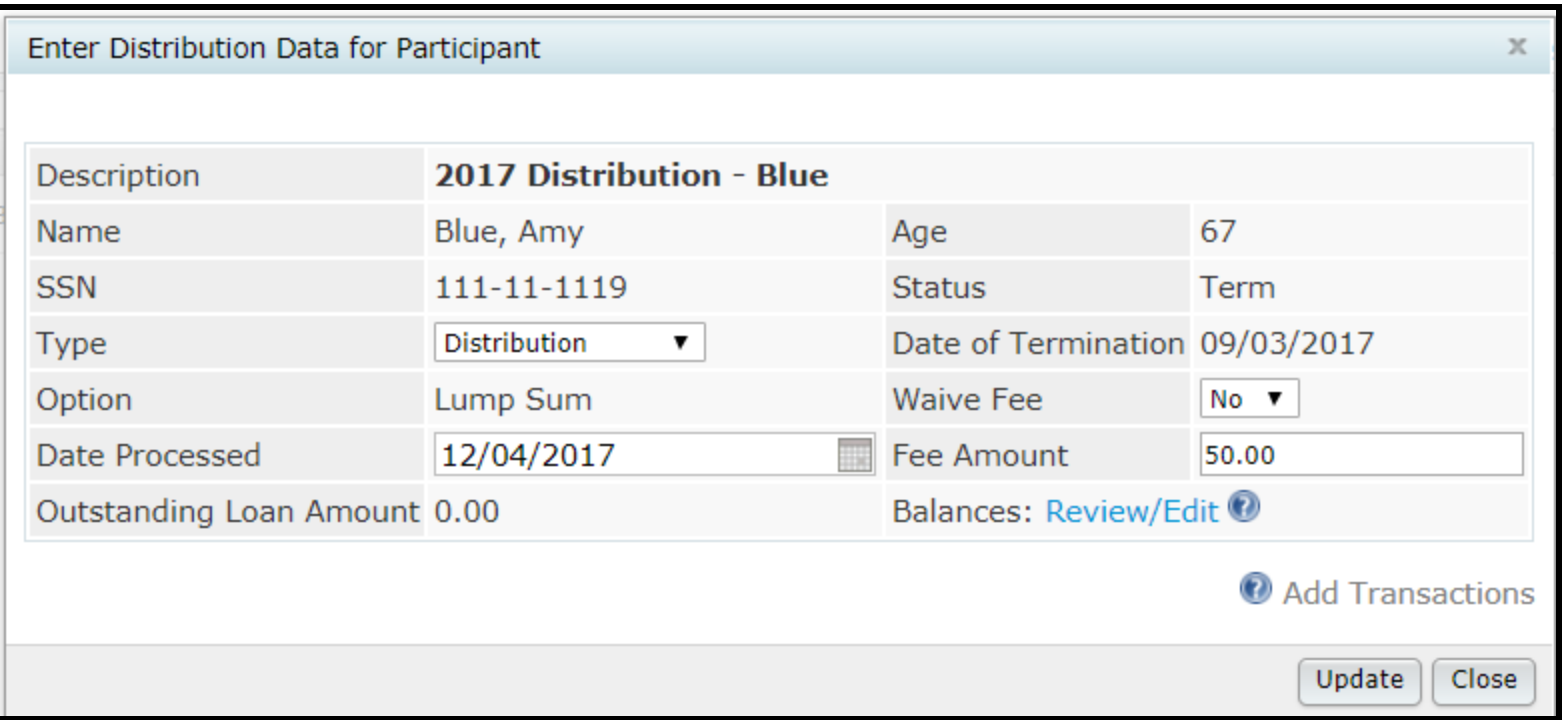

▶ Click 'Review/Edit' to review or edit available balances and enter the type of distribution – a percentage or dollar amount

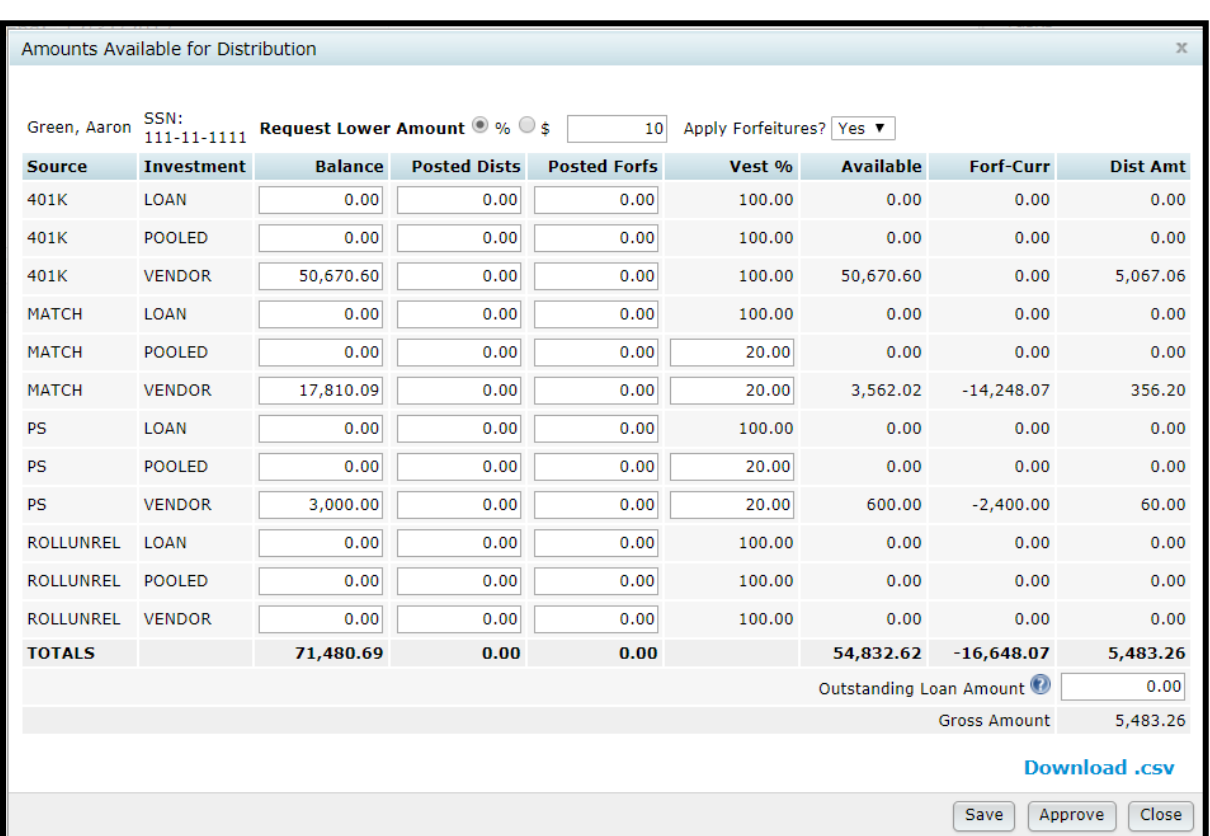

- $\blacktriangleright$  Select a percentage or dollar amount
- ▶ Forfeiture amounts will be calculated if the option is selected – may wish to do only with final payout  $\triangleright$  Fees will also be
- calculated if selected – fee transaction batch will also generate

- Save button saves the distribution details
- ▶ Approve button locks it cannot be changed once this is clicked
	- Distribution can still be deleted
	- Click the 'Add Transactions' link to add transaction batches

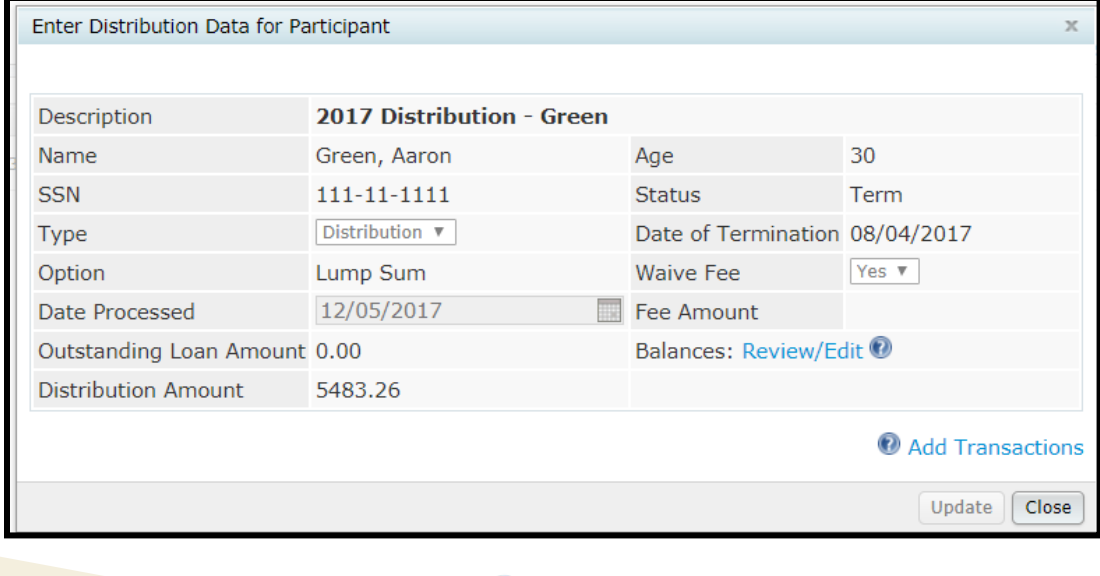

# **Feed from Compliance to** the 1099-R Module Jane Nickalls

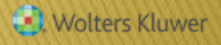

# 1099-R Feed

#### ▶ Go to Miscellaneous=>1099-R Export

- Click 'This Plan' button to calculate
- View/Edit to see the records
- Transfer Records will push the records to the 1099-R module

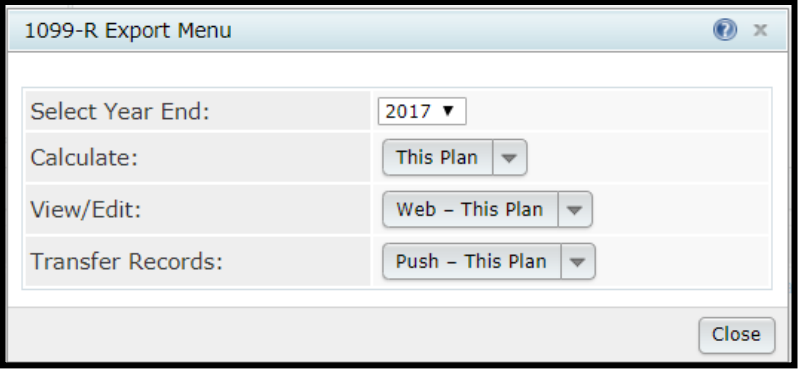

- ▶ Global option also available use with caution!
- **Transferring records overwrites** any already added

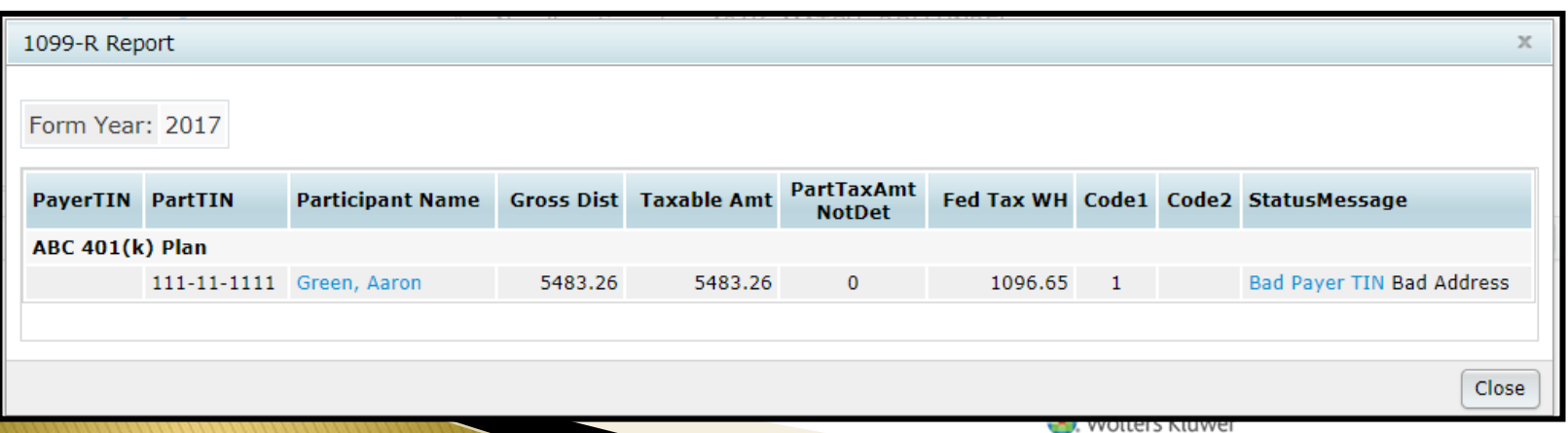

# Grids Andy Schommer

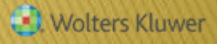

# How to Edit a Grid

- Go to Census=>Create/Edit Grids
- **Primary census grid will appear in the drop** $down$  – select this or another grid to edit
	- \* ftw grids can only be viewed or copied
- ▶ On the Edit screen, use the Field drop-down box
	- Select None to delete a field
	- Select a new field to add
- Sequence numbers determine the order of the fields

# **Editing a Grid**

#### ▶ Heading & Help Test columns will autopopulate but are editable

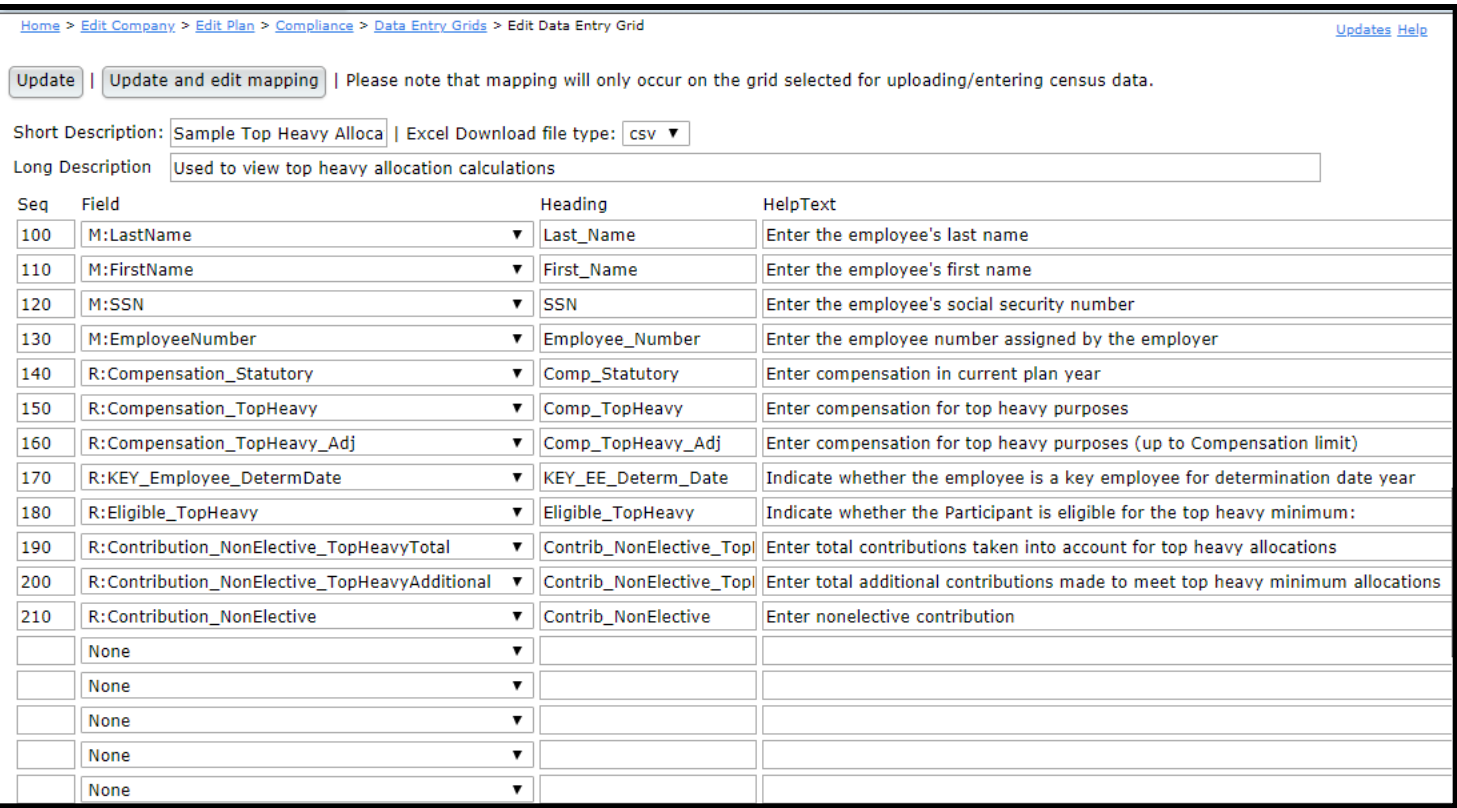

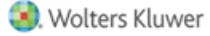

# **Grid Mapping**

- **There are multiple compensation fields** used in the calculations done by the data scrub
	- Typically feed from statutory or entry date compensation field on grid
- **Mapping is pre-set on the five \* ftw** primary census grids
	- Mapping not required on supplemental grids
	- When uploading a supplemental grid, select 'No Map' option
- Hours fields also map

# Grid Mapping

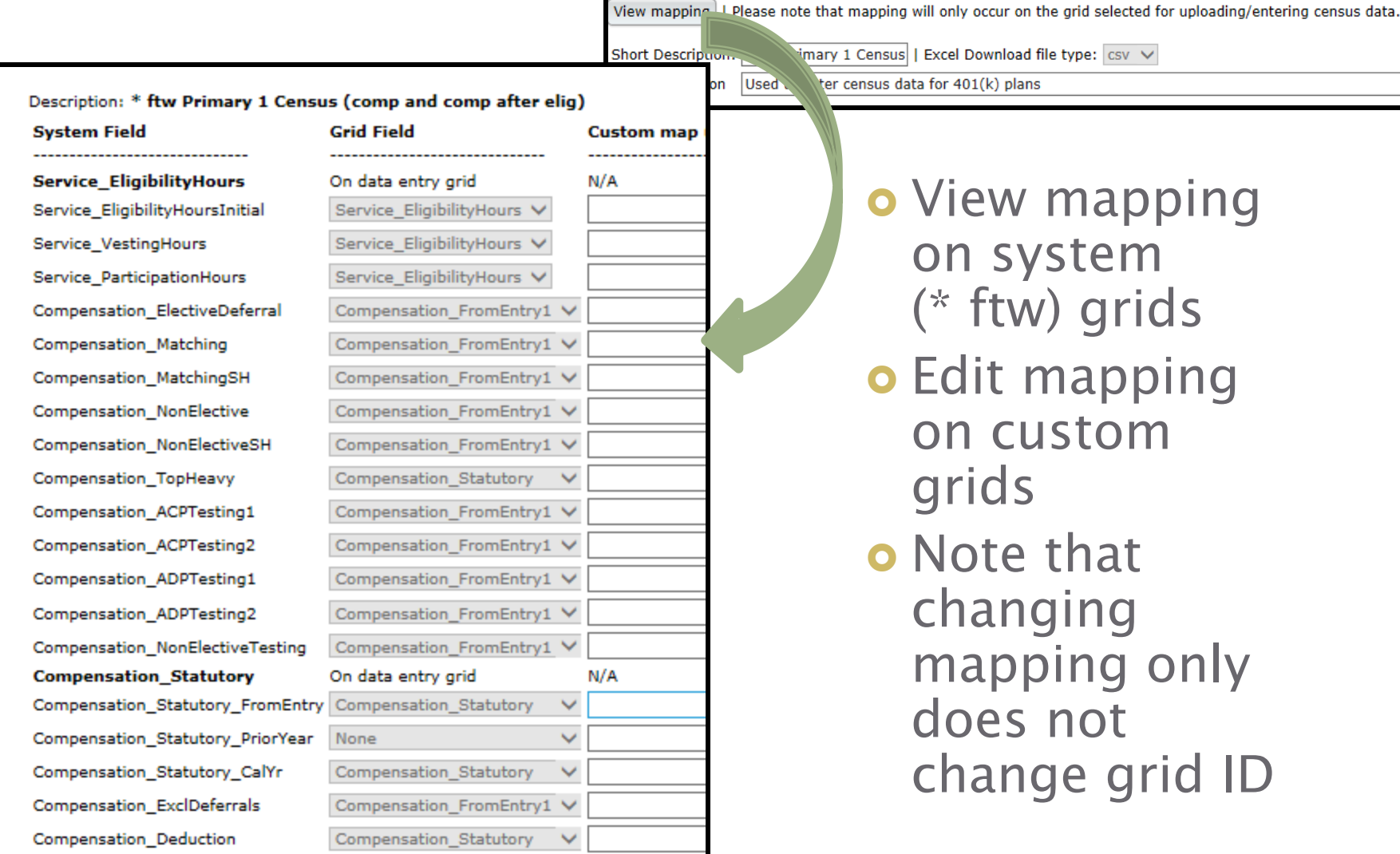

# When Might I Need to Adjust Mapping?

- Different eligibility for different sources
	- E.g. defer immediately; one year/1000 hours for match
- Different compensation used for contributions
	- E.g. deferrals use entry date compensation; PS uses entry date less bonuses
- In either of the above scenarios, you would add an additional compensation field to the grid and adjust the mapping

◦ Add e.g. 'Compensation\_FromEntry2'

# **Grid Mapping**

▶ Add another field to the census grid ◦ Heading & Help Text fields are editable – customize the description!

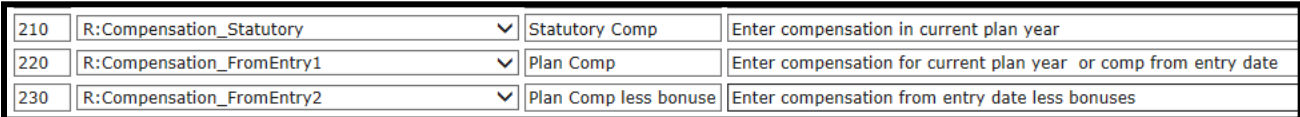

#### New compensation field is then available to map to other fields

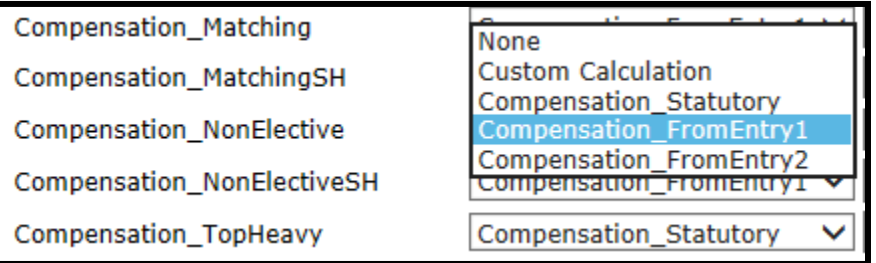

# **How Does Mapping Get Messed**  $Up?$

- ▶ Below are the two most common reasons:
	- 1. User creates new primary census grid from scratch and doesn't set up mapping - better to copy a primary system grid and edit
	- 2. User copies one of the primary system grids, e.g. \* ftw Primary 1, and deletes the plan compensation column
		- **Fields that previously mapped from plan comp** now don't map

# Tips of the Month Andy Schommer

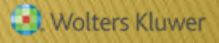

# Tip of the Month  $#1$

- Make sure each compensation field on your census grid is completed.
- Most grids will have statutory comp and plan comp.
- Common Issues if one is left blank
	- Failure of plan limit test
	- Removal of deferrals from census
		- See Scrub Errors/Warnings report
- If using a custom census grid, double check mapping

# Tip of the Month  $#2$

- If HCEs/Keys are not being correctly identified, check the following:
	- Ownership, Family Group & Family Group Relation columns are all populated on the census in both current & prior years
	- First year in ftw:
		- If using TPG, use the first year supplemental grid to indicate who was in TPG
		- Otherwise if prior year compensation was different, use the first year supplemental grid to enter actual prior year compensation
	- In scrub parameters:

- Make sure the global HCE/Key override is not set to Yes
- If the plan is a non-calendar year, make sure that 'Use calendar year data election' is not set to Yes – this requires calendar year data

### Wrap-up

- The next meeting will be Tuesday January 8, 2019 at 12 Noon CT
- Questions, suggestions can be submitted via chat now, or to support@ftwilliam.com
	- Please let us know your suggestions for future topics for the user group meetings
- Happy Holidays to all our users!

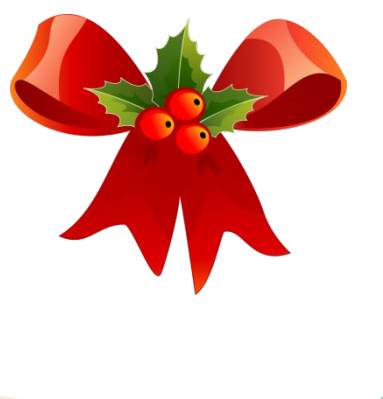